## **MediaStream TSCast installation**

- 1. Download the demo-package from <a href="http://variant.digital/variant.digital/ftp-share/presentation/srt/">http://variant.digital/variant.digital/ftp-share/presentation/srt/</a>
  3 files: MediaStream 3.1 Applications.msi, MS31WebSetup.exe, MLic\_up\_to\_2020\*\*\*\*.zip
- 2. Installation should be done under administrator rights (account).
- 3. Run MediaStream 3.1 Applications.msi, perform installation with "default" settings.
- 4. Restart the computer.
- 5. Unpack the archive MLic\_up\_to\_2020\*\*\*\*.zip. Copy the file MLic\_up\_to\_2020\*\*\*\*.ini to the folder C:\ProgramData\Variant\Licenses\ (system hidden folder).
- 6. Run MS31WebSetup.exe, perform installation with "default" settings.
- 7. Add app MKernel.exe to allowed apps of Windows Defender Firewall. The app is located C:\Program Files (x86)\Variant\MediaStream 3.1

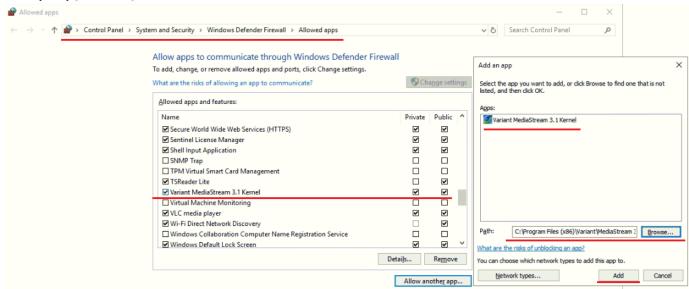

Go to WEB browser by the link <a href="http://localhost:8080">http://localhost:8080</a>, run TSCast WEB interface. Enter the user name and the password of your Windows account.
 Supported browsers: Chrome, Firefox.

## **TSCast-client configuration**

TSCast-client provides reception of SRT stream from TSCat-server (through the Internet), forms multicast stream, transmit multicast stream to a local network.

1. Run WEB interface. Configure the desktop in TS Cast mode. Click left mouse button on the desktop. In the drop down menu, choose «TS Cast».

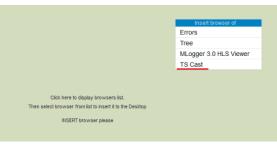

2. First, you should create new **TSCast** service in "Client" mode and select an input signal – SRT stream. Click "**Configuration**" on the left side of **Localhost** bar, in the drop down menu choose "**Network SRT Source**".

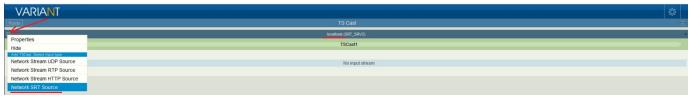

3. As a result, new **TSCast1** service is created for which you need to configure settings of input SRT stream. Press **«Configuration»** button on the left side of new **TSCast1** bar, in the drop down menu choose **"Settings"**.

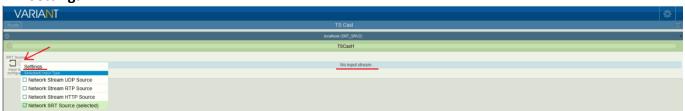

4. Enter IP or DNS address of SRT-server - \*.\*.\* in Settings window, "Port" - 2020 (to enter a port choose "Integer" type of data), "Latency" – 2 000, in "Passphrase" field enter the password - variant\_srt\_demo. Save settings by pressing "Apply".

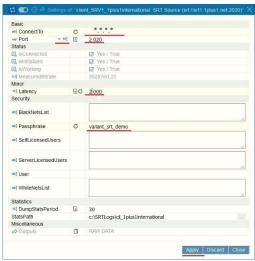

"Latency" compensates for the poor quality of IP channel. To ensure minimum signal delay, it is recommended to set "Latency" as four RTT values (round trip time between SRT server and SRT client). In our case (for the test purposes), we set the value - 2000 ms. The valid "Latency" range is from 120 to 8000 ms.

5. If settings are correct, on the left side of **TSCast1** bar an indicator of the input stream (green arrow) will appear, also bitrate value of the stream will be displayed.

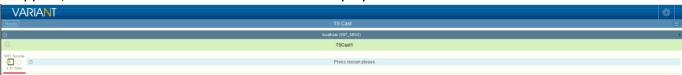

6. Setting up output multicast stream of **TSCast1** service. Press "**Configuration**" button on the left side of <u>TSCast1 bar</u>. In the drop down menu choose "**Network Stream UDP Sink**".

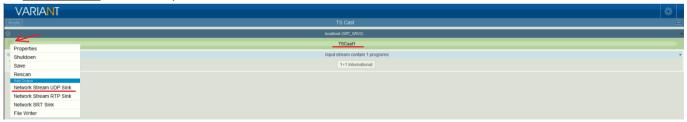

7. As a result, «Configuration» button will appear on the right side of TSCast1 bar.

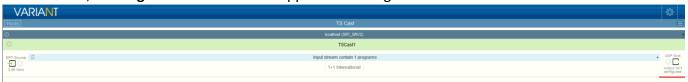

8. You should configure output multicast stream for **TSCast1** service. Press "**Configuration**" button on the right side of **TSCast1** bar. In the drop down menu choose "**Settings**".

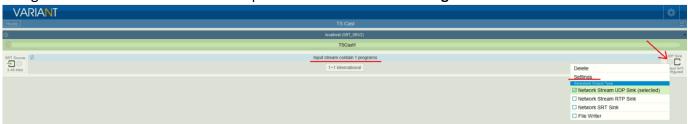

9. Enter multicast stream address in "Adress" field of Settings window, name of network interface (choose name from drop down list), port. Save settings by pressing "Apply".

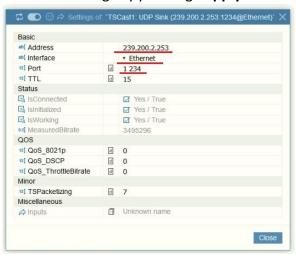

10. If settings was done correctly on the right side of **TSCast1** bar an indicator of output stream (green arrow) will appear, also bitrate value of the stream will be displayed.

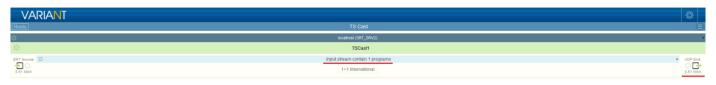

11. Done the last check - run VLC player, TSReader (or another stream analyzing software). Enter address of multicast stream, make sure, if there is the stream, and check the parameters.

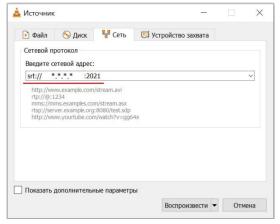

12. To configure one more SRT stream repeat p. 2-11.

Pay attention – a new stream is set by "Configuration" button, which located on the left side of Localhost bar!

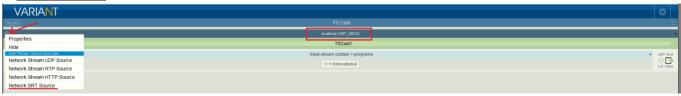

## **TSCast-server configuration**

TSCast-server receives multicast streams from a local network, forms SRT streams and broadcast them through UDP port to the Internet.

- 1. Run WEB interface.
- First, you should create new TSCast service in "Server" mode, select an input signal UDP Source. Click
  "Configuration" button on the left side of Localhost bar, in the drop down menu choose "Network
  STREAM UDP Source".

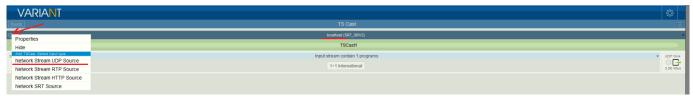

3. As a result, new **TSCast2** service is created for which you need to configure settings of UDP source. Press «**Configuration**» button on the left side of new **TSCast2** bar, in the drop down menu choose "**Settings**".

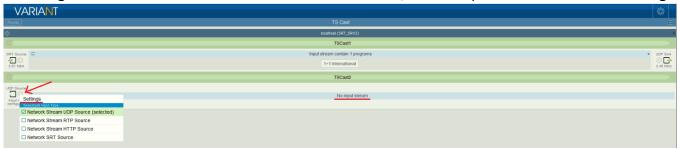

4. Enter network interface name (choose interface from drop down list) in Settings window, address of multicast stream, port. Save settings by pressing "Apply".

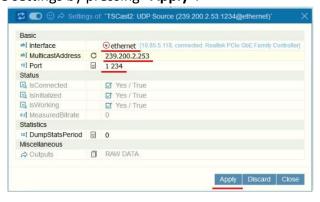

5. If setting was done correctly on the left side of **TSCast2** bar will appear an indicator of output stream (green arrow), and bitrate value of the stream will be displayed.

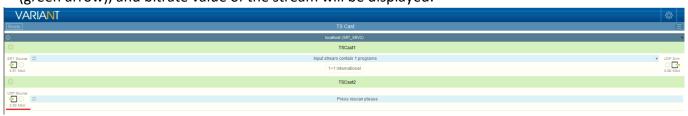

6. Setting up output SRT stream of **TSCast2** service. Press "**Configuration**" button <u>on the left side of **TSCast2** bar</u>. In the drop down menu choose "**Network SRT Sink**".

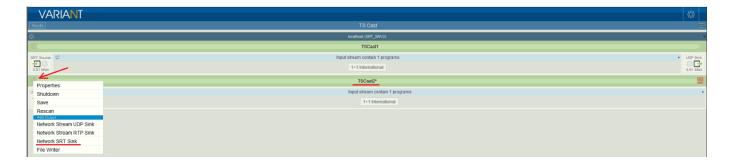

7. As result, «Configuration» button will appear on the right side of TSCast2 bar.

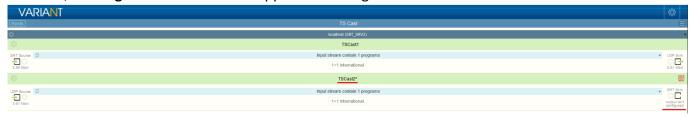

8. You should configure SRT stream for **TSCast2** service. Press "**Configuration**" button on the right side of **TSCast2** bar. In the drop down menu choose "**Settings**".

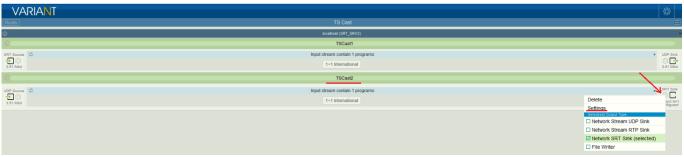

9. Enter UDP port (to enter port choose "Integer" type of data) in "Port" field of Settings window, password. Save settings by pressing "Apply".

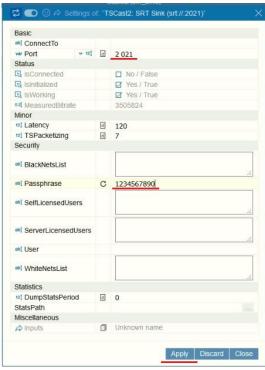

10. If settings was done correctly on the right side of **TSCast2** bar an indicator of output stream (green arrow) will appear, also bitrate value of the stream will be displayed.

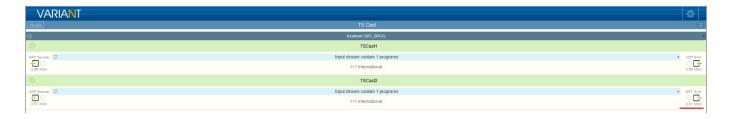

11. Done the last check - run VLC player. Enter SRT stream address (external IP address), password for decoding stream and check SRT stream receive.

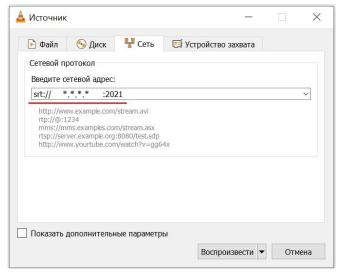

12. TSCast server can be installed on PC with external or internal IP address. If you are using a PC with internal IP address, you should forward (NAT) the UDP port from internal network address to external.

If you got questions with software installation, please contact with Variant technical team. Leave your question/feedback on the company site

http://variant.digital/index.php/en/contact-eng

or contact with us: tel. +38 (050) 330-01-96, sale@variant.kiev.ua.